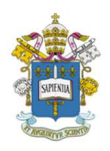

# Programa de Estudos Pós-Graduados em Administração Pontifícia Universidade Católica de São Paulo – PUC-SP

# EndNote Online - Como Organizar suas Referências

Renata Vianna Mestranda em Administração na PUC-SP São Paulo, agosto de 2018

A produção de artigos e teses científicas constitui atividade de suma importância no universo acadêmico, em virtude da promoção da continuidade no desenvolvimento do conhecimento empírico em diversos campos de atuação profissional. Pela definição do problema e de sua justificativa, do alinhamento dos objetivos pretendidos e da coleta de dados e referências para a busca da solução da questão, elabora-se um projeto de pesquisa no qual se delimita todas as etapas essenciais ao alcance do resultado esperado.

Dentre inúmeros avanços tecnológicos no contexto científico-acadêmico surgidos nas últimas décadas, apresento a plataforma EndNote Online, desenvolvida pela empresa Clarivate Analytics em 2016, anteriormente empresa de propriedade intelectual e ciência integrante da Thomson Reuters e criadora do software precursor EndNote Web, homologada no Brasil pela Coordenação de Aperfeiçoamento de Pessoal de Nível Superior (CAPES), cuja função primordial é gerenciar, armazenar e organizar referências e citações para a produção científica, de forma a facilitar a condução de pesquisas em artigos e periódicos para a coleta de informações relacionadas às temáticas desenvolvidas.

Com acesso via Portal de Periódicos da CAPES/MEC e por link próprio, a plataforma é parte integrante do Portal Web of Science, anteriormente conhecido como ISI Web of Knowledge, referência em pesquisa de artigos científicos, referências e citações para produção acadêmica por reunir em uma única base de dados. Para criar o usuário, é imprescindível utilizar dispositivo conectado ao ambiente da PUC (ou de qualquer instituição homologada) e efetuar o cadastro pelo portal, cujo acesso é habilitado a modo remoto para qualquer dispositivo fora da rede e passível de renovação anual.

No menu central da ferramenta, o usuário observa o link "Opções" para alterar senha, endereço de e-mail, informações do perfil, idioma e assinatura, válida a partir do primeiro acesso pós-cadastro. A opção "Download" disponibiliza o acesso ao Plug In Cite While You Write e à ferramenta Capturar Referência, a qual é instalada na barra de favoritos do navegador de internet utilizado. Ainda na página principal, o usuário encontra à lateral esquerda o painel Pesquisa Rápida de referências salvas e agrupadas. A ferramenta possui três funções básicas de uso, segregadas dentre as chaves:

I. Encontrar – Coletar e importar referências via pesquisa em bases de dados online;

II. Armazenar e Compartilhar – Organizar e agrupar referências conforme o foco da pesquisa; e

III. Criar – Formatar referências bibliográficas, artigos e citações para uso em projetos.

## I. Encontrar

## I.I. Coletar

#### Pesquisar referências online

Para realizar pesquisas pela ferramenta, é necessário selecionar a base de dados ou catálogo de biblioteca dentre as diversas opções disponíveis, e ainda adicioná-las na opção "Favoritos" para posterior consulta. Após descrição das palavras-chave de pesquisa, especificação dos campos de busca como título, autoria, ano, etc., e em quais campos e intervalo de tempo a busca deve ocorrer, a ferramenta efetua conexão com a base sugerida e traz os resultados alcançados, com o link online do material obtido e a referência. Ao clicar sob esta, a ferramenta traz informações como tipo de referência, autores, ano e local de publicação, título completo, URL, etc., com a opção para salvar e criar novo grupo de armazenamento, o qual é disposto sob a aba na lateral esquerda na página de acesso à ferramenta para consulta.

### Criar nova referência

A ferramenta possibilita o preenchimento manual de referências para inserção no corpo do projeto, de forma a criar bases de dados de acordo com as pesquisas do usuário e com o escopo desenvolvido. Dados-chave como tipo de referência, autores, título, ano, editora, volume, páginas, etc., são necessários à composição da referência, visto que o formato

obtido é semelhante aos resultados pesquisados e coletados pela ferramenta. Após informações preenchidas, a referência é salva automaticamente em novo grupo "Não agrupado", sob a mesma aba lateral esquerda na página de acesso à ferramenta para consulta.

### Importar referências

A importação de referências ocorre de duas formas: via arquivos salvos no local de acesso à ferramenta ou pela própria plataforma. Na primeira opção, depois de selecionado o arquivo, faz-se necessária a indicação da opção de importação, ou seja, o formato com o qual se deseja trabalhar a referência e o grupo de destino. Para a segunda opção, a ferramenta fornece instruções detalhadas de como proceder para importar referências para produtos de software de pesquisa da Thomson Reuters, como o próprio EndNote, o Reference Manager ou o ProCite.

#### I.II. Correspondência

### Busca por periódicos

EndNote permite a busca de periódicos específicos por meio do título e resumo dos artigos selecionados, de forma a facilitar a pesquisa do usuário e a construção das referências sob a base previamente adquirida. A ferramenta recolhe informações de arquivos correspondentes aos dados fornecidos e compila os manuscritos por categoria, editor, palavras-chaves, ano, artigos semelhantes e Impact Factor JCR, a possibilitar ao usuário a escolha que melhor fizer sentido.

### II. Armazenar e Compartilhar

#### II.I. Organizar

#### Gerenciar grupos e Grupos de outros

Ao criar grupos de armazenamento de referências, importadas ou criadas manualmente, a ferramenta possibilita o compartilhamento das bases salvas a outros usuários por meio de autorização de acesso via e-mail e da habilitação de funções Somente leitura ou Leitura e gravação, com restrição a alterações nos anexos por usuários que não o detentor do grupo. Da mesma forma, as restrições de acesso aplicam-se ao receber acesso a grupos de outros usuários.

# Encontrar duplicações

No decorrer da pesquisa, a ocorrência de referências salvas em duplicação é bastante comum em virtude do grande volume de bases coletadas. A ferramenta possui a função de varredura de bases duplicadas para reduzir a demanda de atenção por parte do usuário neste quesito.

# Gerenciar anexos

Espaço de 2GB em nuvem para armazenamento e manuseamento de arquivos importados de referências é disponibilizado pela ferramenta para uso contínuo.

# III. Criar

### III.I. Formato

# Bibliografia

Para a formatação de referências armazenadas à utilização em projetos, a ferramenta disponibiliza a função de extração das bases agrupadas em arquivos com extensão HTML, TXT (Plain Text File) e RTF (Rich Text File), de acordo com o padrão normativo desejado pelo usuário (ABNT, APA, etc.). A função traz as opções Visualização e impressão prévia, Salvar para extração do arquivo e E-mail para envio a endereços externos.

# Plug In Cite While You Write

Cite While You Write é o aplicativo oferecido pela ferramenta para inserir referências e formatar citações e bibliografias de forma automática e paralela à produção de textos no Microsoft Word, e para salvar as referências online na biblioteca do Internet Explorer para o Windows.

### Formatar artigos

EndNote oferece a função de formatação de artigos para organizar referências e citações utilizadas no corpo do texto. Pela importação de arquivos com extensão RTF (Rich Text File) na própria ferramenta ou .doc e .docx (Microsoft Word) pelo aplicativo Cite While You Write, o arquivo passa por varredura em busca de citações correspondentes,

inconsistentes ou ambíguas no texto, as quais são apontadas pela ferramenta para criação da bibliografia formatada nos padrões desejados ou correção do texto pelo autor.

# Exportar referências

A função de exportação de referências permite ao usuário obter arquivos em formatos próprios para a produção de artigos científicos de revisão bibliométrica pelo uso de softwares específicos (R, por exemplo) de forma rápida e prática. Ao selecionar o agrupamento de referências a exportar e o estilo de exportação desejado (BibTeX Export, EndNote Export, etc.), o usuário encontra a opção Visualização e impressão prévia, Salvar para extração do arquivo e E-mail para envio a endereços externos.

Ferramenta de excelente qualidade e uso intuitivo, torna-se aliado essencial na produção acadêmica científica, em virtude da agilidade que proporciona ao usuário e confiabilidade no manuseio de referências e citações, ponto importantíssimo em qualquer trabalho de alto impacto.

# **REFERÊNCIAS**

CLARIVATE ANALYTICS MELHORA PROCESSO DE PESQUISA CIENTÍFICA COM LANÇAMENTO DO ENDNOTE X8. UOL. Disponível em:

<https://economia.uol.com.br/noticias/pr-newswire/2016/11/14/clarivate-analyticsmelhora-processo-de-pesquisa-cientifica-com-lancamento-do-endnote-x8.htm>. Acesso em 02 agosto 2018.

ENDNOTE, A SMARTER WAY TO RESEARCH. Clarivate Analytics. Disponível em: <https://clarivate.com/products/endnote/> Acesso em 02 agosto 2018.

ÍNDICE ENDNOTE ONLINE. Thomson Reuters. Disponível em: <http://www.myendnoteweb.com/help/pt\_br/ENW/h\_index.htm>. Acesso em 31 julho 2018.

O QUE É O ENDNOTE WEB. UFSCAR. Disponível em:

<http://www.seabd.bco.ufscar.br/bases-de-dados/bases-capes/o-que-e-o-endnote-web>. Acesso em 31 julho 2018.

PORTAL DE PERIÓDICOS DA CAPES/MEC. CAPES/MEC. Disponível em> <https://www.periodicos.capes.gov.br/>. Acesso em 02 agosto 2018.

PORTAL WEB OF SCIENCE. Clarivate Analytics. Disponível em:

<https://login.webofknowledge.com/error/Error?Error=IPError&PathInfo=%2F&Router URL=https%3A%2F%2Fwww.webofknowledge.com%2F&Domain=.webofknowledge .com&Src=IP&Alias=WOK5>. Acesso em 31 julho 2018.

RICHARDSON, R. J. "Pesquisa social – Métodos e técnicas". 3ª edição. São Paulo: Editora Atlas, 2015.

TUTORIAL ENDNOTE WEB. SIBI USP. Disponível em:

<http://www.ip.usp.br/portal/images/stories/biblioteca/Tutorial\_EndNoteWeb.pdf>. Acesso em 31 julho 2018.

TUTORIAL ENDNOTE WEB. SIBI UFPR. Disponível em: <http://www.portal.ufpr.br/tutoriais\_bib\_sd/tutorial\_endnoteweb.pdf>. Acesso em 31 julho 2018.